## INFORMAZIONI

- 1. Scaricare e installare l'applicazione **USYNLIGO**. (guida in inglese <https://www.youtube.com/watch?v=oPCkwmnkMks> )
- Link per Per ANDROI[D](https://play.google.com/store/apps/details?id=com.Benum.UsynligO&pcampaignid=MKT-Other-global-all-co-prtnr-py-PartBadge-Mar2515-1) https://play.google.com/store/apps/details?id=com.Benum.UsynligO&pcampaignid=MKT-Other-global all-co-prtnr-py-PartBadge-Mar2515-1
- Link per Per Apple https://itunes.apple.com/us/app/usynligo/id1306699569?mt=8

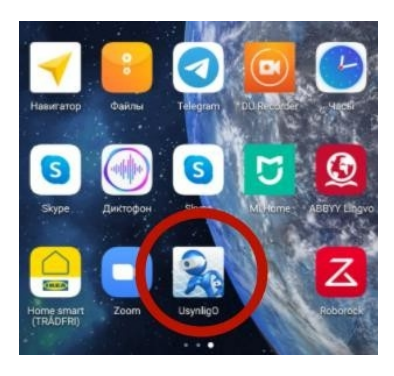

- 2. Aprite l'app e Registratevi indicando nome cognome e società
- 3. Per la ricerca di percorsi vicini a voi aprite la USYNLIGO EVENTS

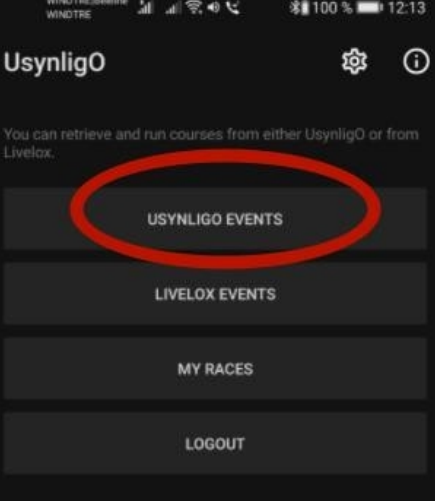

4. Scegliete il percoso:

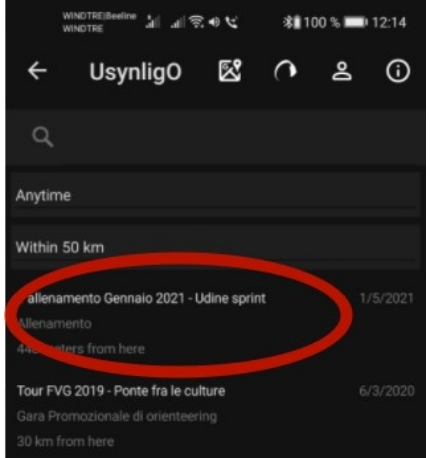

5. Premendo il tasto TAP HERE FOR THE MAP si può scaricare il PDF della mappa per stamparlo a colori acasa:

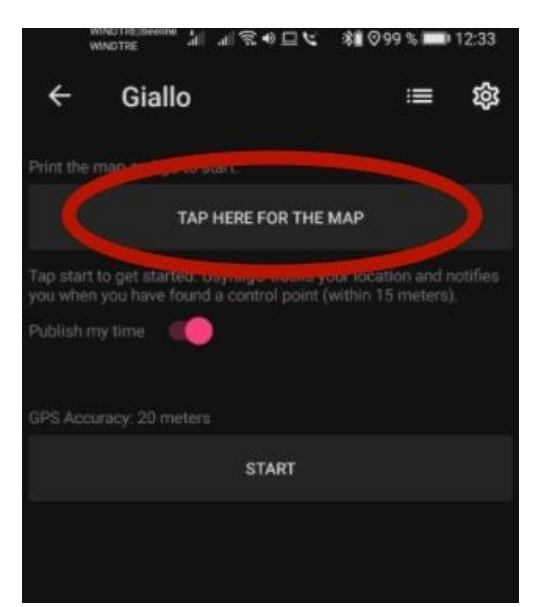

6. Quando siete alla posizione del TRIANGOLO premere lo START ed eseguite il percorso.

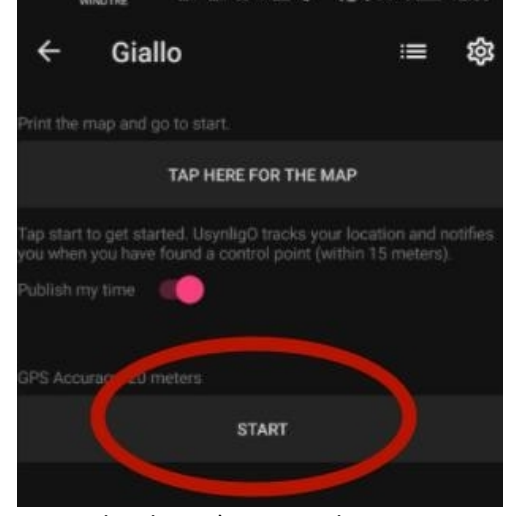

7. Nella sezione SETTINGS (ingranaggio in alto destra) mettete le opzioni come segue.

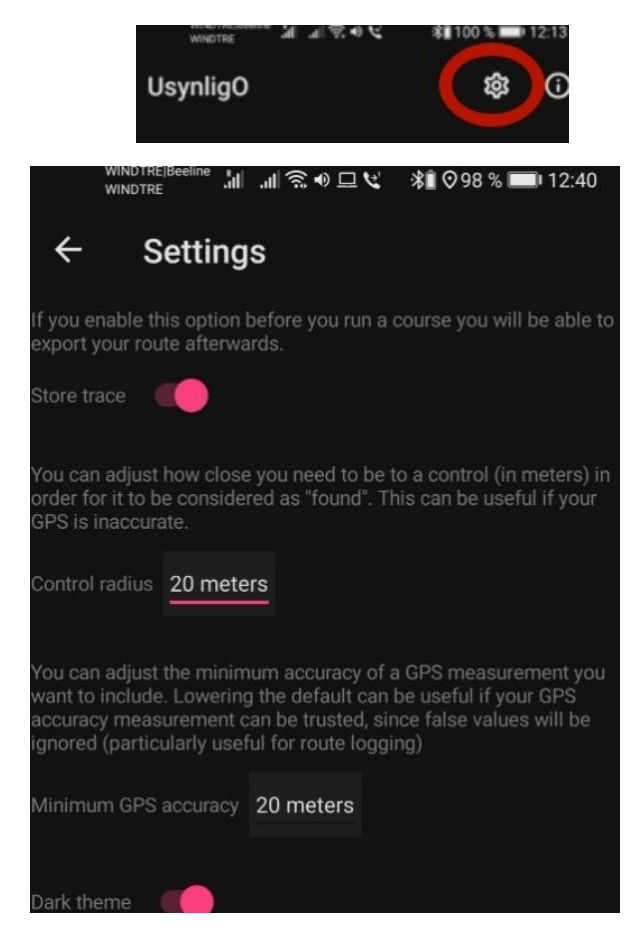